## **Tutorial para Reserva do Laboratório de Física utilizado o SUAP**

>> Acessar suap.ifmg.edu.br

>> Fazer login com os mesmos dados usados para o login no SEI

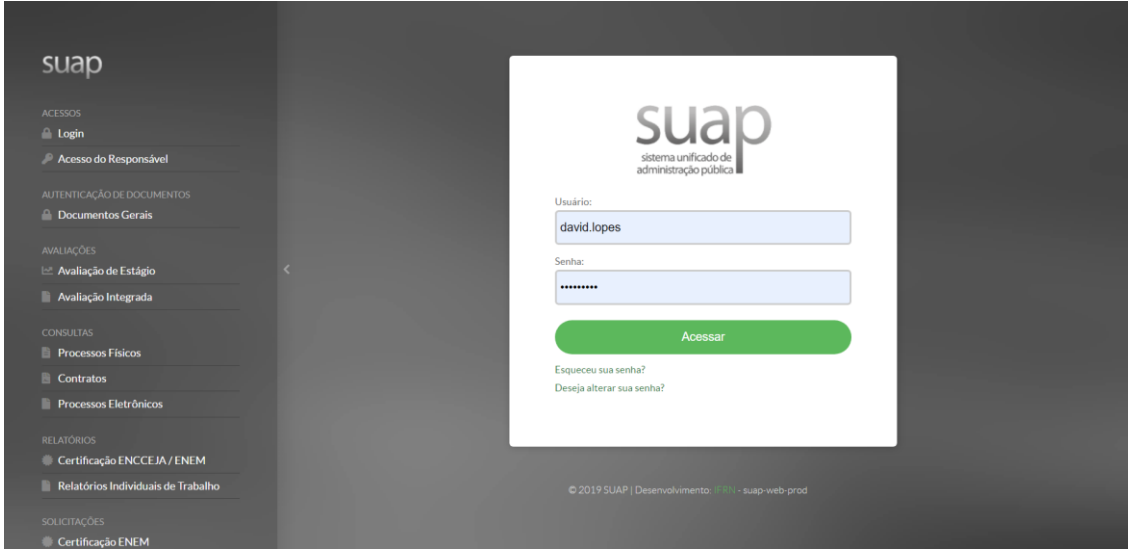

>> No menu à esquerda escolha a opção ADMINISTRAÇÃO

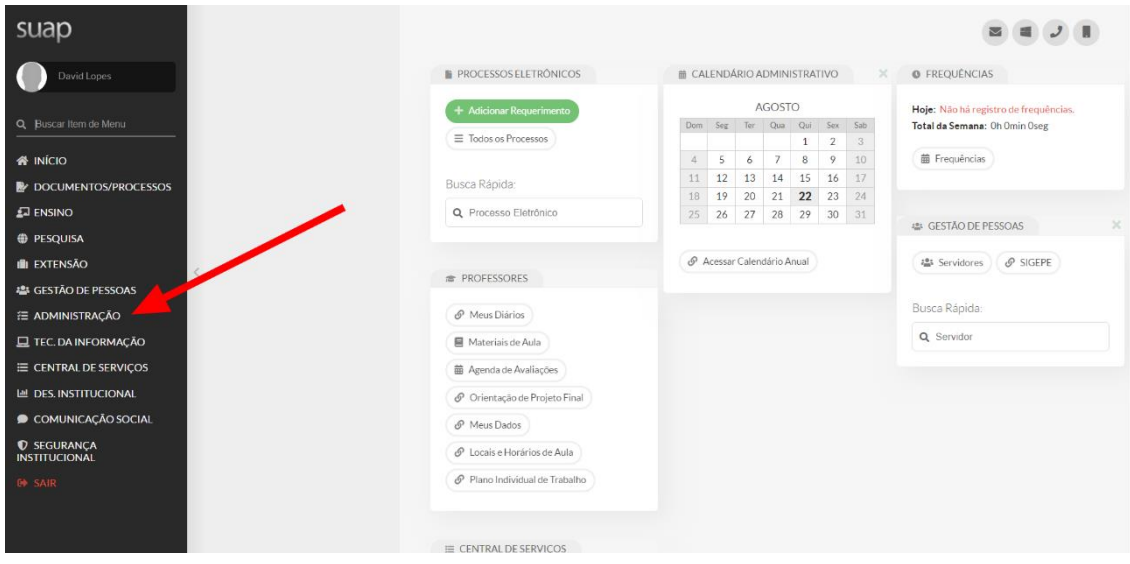

>> Escolha RESERVAS DE SALAS e depois SOLICITAÇÕES DE RESERVAS

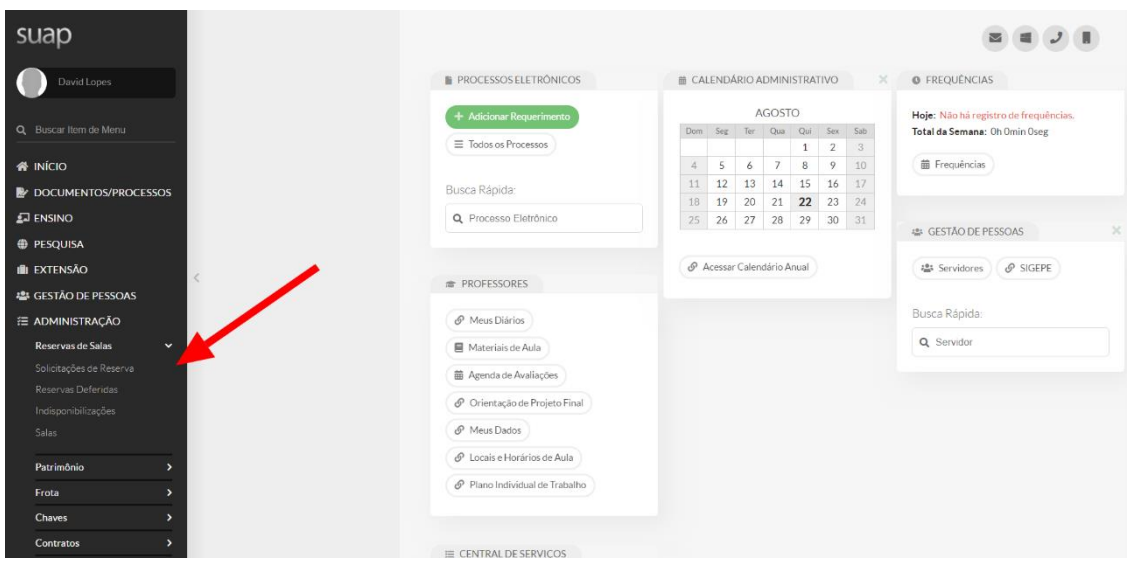

>> Na página que será aberta clique em ADICIONAR SOLICITAÇÃO DE RESERVA DE SALA

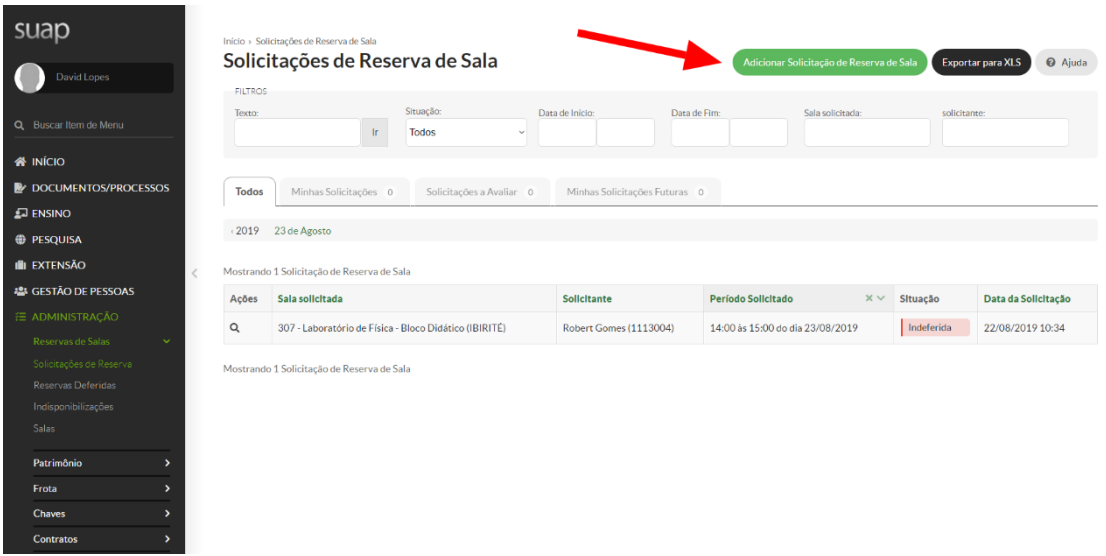

>> Neste próximo passo verifique se o campus Ibirité está escolhido e clique no botão SOLICITAR / VER RESERVAS do laboratório que deseja fazer a reserva. Esse tutorial vale para a reserva de todos os espaços do campus que estiverem cadastrados para agendamento no SUAP.

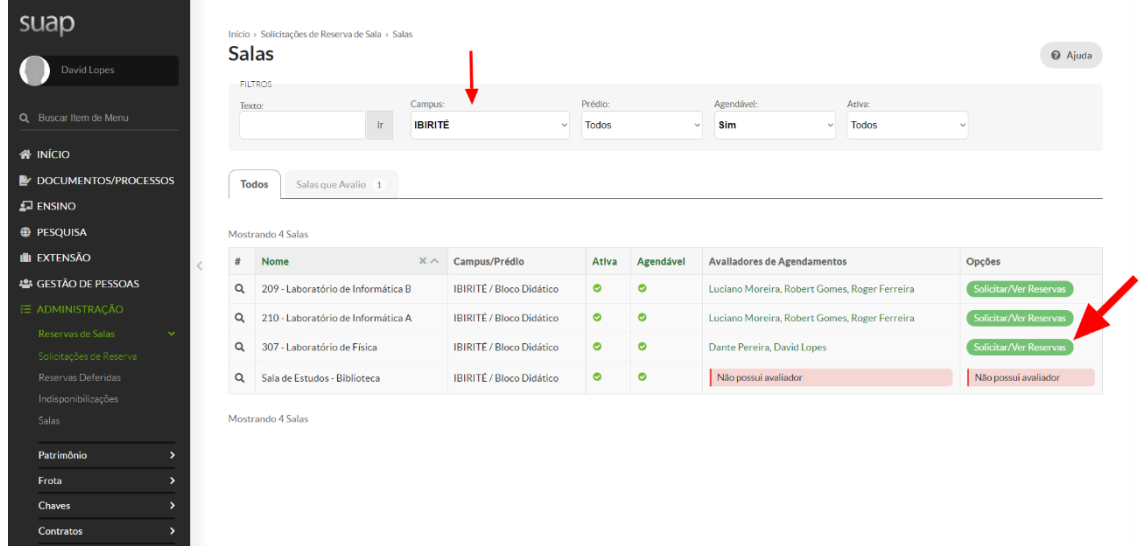

## >> Preencha o FORMULÁRIO DE SOLICITAÇÃO

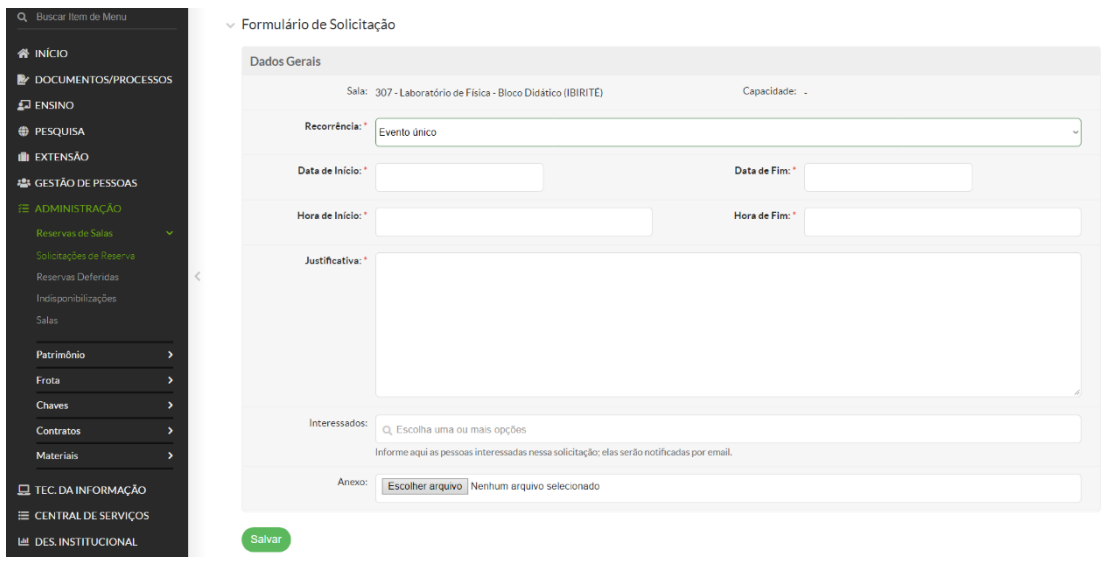

>> Há a possibilidade de reservar o laboratório para evento único ou com repetição semanal, quinzenal e mensal.